# **Poglavje 13**

# GNUCASH - finančno načrtovanje

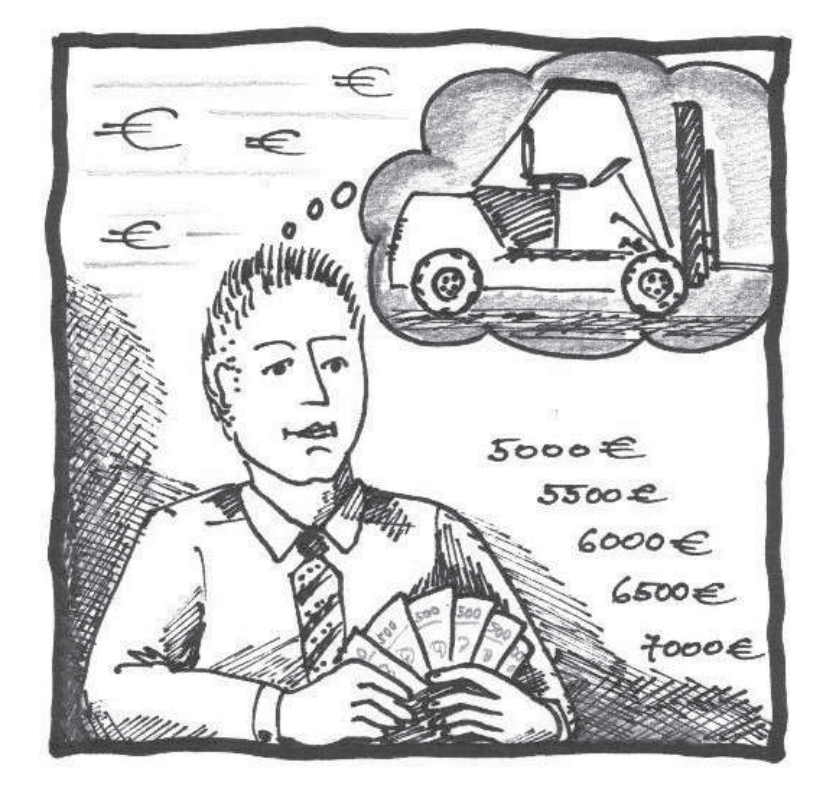

**Osnovni pojmi raˇcunovodstva Obvladovanje denarnih tokov** Primer: vpliv investicij za nakup sodobnega viličarja

# 13.1 Teoretično ozadje

Logistika kot dejavnost se ukvarja z upravljanjem različnih tokov (materialni, informacijski in finančni) od virov do porabnikov tako znotraj podjetij kot med podjetji. Glavna naloga je zajem fizičnega toka materiala in toka informacij od dobavitelja, preko proizvajalca in trgovca do konˇcnega potrošnika. Cilj logistike je zagotoviti prave dobrine in storitve, na pravem mestu ob pravem času, v zadostni količini in kakovosti, z najnižjimi stroški in vplivi na okolje, skladno s sklenjeno pogodbo [60].

Celovito obvladovanje oskrbne verige, v našem primeru procesov transporta (dostave) in skladišˇcenja zahteva uˇcinkovito naˇcrtovanje in kasnejše izvajanje. Za doseganje visokega nivoja učinkovitosti oskrbne verige je med drugim potrebno upoštevati tudi finančni vidik. Finančno načrtovanje po Simonetiju [105] je v širšem pomenu:

- načrtovanje dobička;
- kratkoročno finančno načrtovanje (načrtovanje denarnih tokov);
- dolgoročno finančno načrtovanje (1 leto in več).

Eden izmed vzrok za slabo poslovanje mnogih podjetij je prav slabo finančno načrtovanje. Bistvenega pomena za obstoj in nadaljnjo uspešno poslovanje podjetja je kakovostno finanˇcno naˇcrtovanje, kar pomeni sprotni nadzor nad dogajanjem in možnost hitrega ukrepanja ob velikih odstopanjih od načrtovanega. V primeru pozitivnega poslovanja in doseganja odličnih rezultatov podjetja, imajo od tega korist vsi poslovni procesi, med drugim tudi logistika. Dobiček omogoča investicije v nakup sodobne tehnologije in opreme, to omogoˇca dvig konkurenˇcnosti podjetja, nivoja storitev, povišanje pretočnosti materialnih tokov, učinkovitosti izvajanja aktivnosti itd. Primer: Investicija v nakup sodobnega viličarja za potrebe skladiščnih manipulacij omogoča učinkovito in uspešno obvladovanje materialnih tokov v fazi skladiščenja, kar se izkaže predvsem na področju obvladovanja stroškov (manj izgub in poškodb blaga, večja pretočnost, krajši čas manipulacij, avtomatiziranost procesov) in humanizaciji dela (lažje delo, uporaba mehanizacije). Za doseganje vseh zastavljenih ciljev, med katere uvrščamo tudi investicijo v nakup sodobnega viličarja, potrebujemo odlično finančno orodje za načrtovanje, izvajanje in kontrolo vseh denarnih tokov. Z obvladovanjem denarnih tokov je prihranek toliko bolj verjeten in kaj hitro lahko ugotovimo ali naše finanˇcno poslovanje prenese investicijo v nakupu novega viličarja. Uporaba enostavnega računovodstva z integracijo računa za kredit za investicijo nakupa novega viličarja omogoča splošen pregled in prikaz finančnega poslovanja v manj zahtevnem okolju.

Na trgu najdemo številna odlična brezplačna oz. odprtokodna finančna orodja za obvladovanje denarnih tokov (raˇcunovodstvo), predvsem manjših podjetij in organizacij. Eden izmed njih je tudi odprtokodni in brezplačni GnuCash, ki je namenjen za vodenje osebnih računov in računov manjših podjetij [20].

## **13.1.1 Finanˇcno naˇcrtovanje**

Vsakdo, ki se pri svojem delu srečuje s financami, se srečuje tudi z različnimi zahtevami, problemi in ovirami, ki izhajajo iz narave dela in okolja poslovanja. Razumljivo in pričakovano je, da želimo poiskati tem bolj enostavne rešitve, ki zagotavljajo kakovost poslovanja in storitev.

Dobrodošel pripomoček pri poslovanju malih podjetij in samostojnih podjetnikov je poznavanje osnovnih znanj in veščin računovodstva ter programskih orodij, ki omogočajo kakovostno poslovanje [12]. Vodenje računovodskih evidenc in redno oddajanje zahtevanih poročil je zgolj platforma za odličnost poslovanja.

Vodenje računovodskih knjig predpisuje in terja država. Pravna podlaga za vodenje knjigovodstva izhaja iz številnih zakonov: Zakon o gospodarskih družbah, Zakon o davˇcnem postopku, Zakon o raˇcunovodstvu in Slovenski računovodski standardi [107].

## **Koncepti raˇcunovodstva**

Za lažje poznavanje in uporabo finanˇcnih programskih orodij je potrebno osnovno znanje raˇcunovodstva, ki zajema poznavanje petih osnovnih pojmov [89]:

- *Sredstva* vse kar imamo v lasti (si lastimo);
- *Obveznosti* vse kar smo dolžni (dolgujemo);
- *Lastniški kapital* skupna neto vrednost;
- *Prihodek* povečuje znesek na računu;
- *Odhodki* znižujejo znesek na računu.

Vse finančne zadeve preprosto kategoriziramo v pet skupin. Primer: Znesek na banˇcnem raˇcunu so sredstva, hipoteka je obveznost, plaˇca je prihodek, nakup viličarja je odhodek itd.

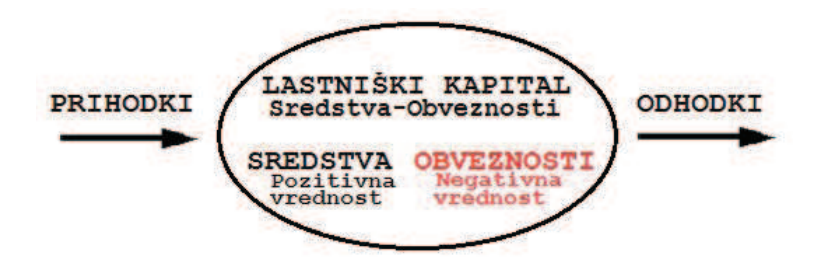

Slika 13.1: Računovodska enačba

#### **Raˇcunovodska enaˇcba**

Lastniški kapital je definiran s sredstvi in obveznostmi. Neto vrednost izračunamo tako, da od sredstev odštejemo obveznosti.

Sredstva - Obveznosti= Lastniški kapital

Lastniški kapital lahko povišamo s prihodki in zmanjšamo z odhodki, kar nazorno prikazuje primer. Ob prejemu plačila postanemo bogatejši in ob poravnavi računa za nakupu viličarja revnejši. To opisuje naslednja enačba:

Sredstva - Obveznosti = Lastniški kapital + (Prihodki - Odhodki)

Grafični prikaz razmerij med petimi osnovnimi pojmi prikazuje Slika 13.1. Neto vrednost (lastniški kapital) se poviša s prihodki in zniža z odhodki. Puščica prikazuje smer vrednosti.

Računovodska enačba je temelj dvostavnega računovodstva. Vsaka sprememba pri enem računu vpliva na ravnovesje enačbe, zato mora biti drugi račun kot proti utež za uravnavanje ravnovesja. Takšen koncept je znan kot "princip ravnovesja" in je pomemben za nadaljnjo razumevanje GnuCash in ostalih podobnih finančnih programskih orodij. Pri uporabi GnuCash vedno uporabljamo vsaj dva ali več računov, katere je potrebno uravnovesiti [89].

Dvostopno računovodstvo vključuje zapis vsake transakcije v glavni knjigi, nadalje kopiranje dela transakcije v ločenih knjigah imenovani dnevniki. V dvostopnem raˇcunovodstvu je transakcija izmenjava med najmanj dvema računoma. Ta metoda preprečuje napake in omogoča izslediti napako pri vnosu.

Pri vnosu podatkov je potrebno ločiti račun od transakcij. Koncept dvostavnega računovodstva omogoča sledljivost denarja (od kod je prišel in kam gre) [89].

Za izvedbo primera potrebujemo osnovno znanje računovodstva, poznavanje vseh osnovnih petih pojmov in njihove zakonitosti. Prikaz enostavnega vodenja računovodstva zajema manjše število transakcij različnih prihodkov in odhodkov ter vpliv investicije v nakup sodobnega viličarja.

# **13.2 O programskem orodju**

Programsko orodje GnuCash (Slika 13.2) je odprtokodno in brezplačno orodje namenjeno vsem uporabnikom za pomoč na področju računovodstva oz. za vodenje računov [25] [56] in [59]. GnuCash uporablja GPL licenco in je del projekta GNU. Deluje na Linux, OpenBSD, FreeBSD, Solaris, Mac OS X, Unix in Microsoft Windows (z GnuCash verzijo 2.1.x od 14.04.2007 dalje) [59]. Primeren je za vodenje osebnih računov in računov v manjših podjetjih in organizacijah. Uporaben je za dvostavno knjigovodstvo v manjših podjetjih kot podpora pri vodenju prejetih in izdanih faktur [112] in [13]. Določene funkcije omogočajo, da vodimo evidenco strank (dobavitelj, kupec), zaposlenih in različnih računov - izdajanje računov, kot tudi terjatev in obveznosti. S podporo za OFX DirectConnect in HBCI lahko GnuCash komunicira tudi z banko (v kolikor podpira določene standarde). Vse končne rezultate je možno ekstrahirati, tudi poročila in grafe.

Prehod na GnuCash iz druge računovodske programske opreme je enostaven, saj omogoča uvoz dokumentov iz programov kot sta Quicken in Microsoft Money. Dostopen je v 29 tujih jezikih (slovenske različice ni) [13] in [14].

Cilji programske opreme GnuCash so [15]:

- zagotoviti odprtokodno finančno orodje;
- enostavna uporaba;
- razčlenitev aktivnosti-model-pregled-kontrolor;
- finančni motor z mnogimi funkcijami;
- modularnost, prilagodljivost;
- spletni pregledovalnik finančnih podatkov;
- prihodnost: e-denarnica, e-plačevanje računov.

Programsko orodje je namenjeno predvsem za:

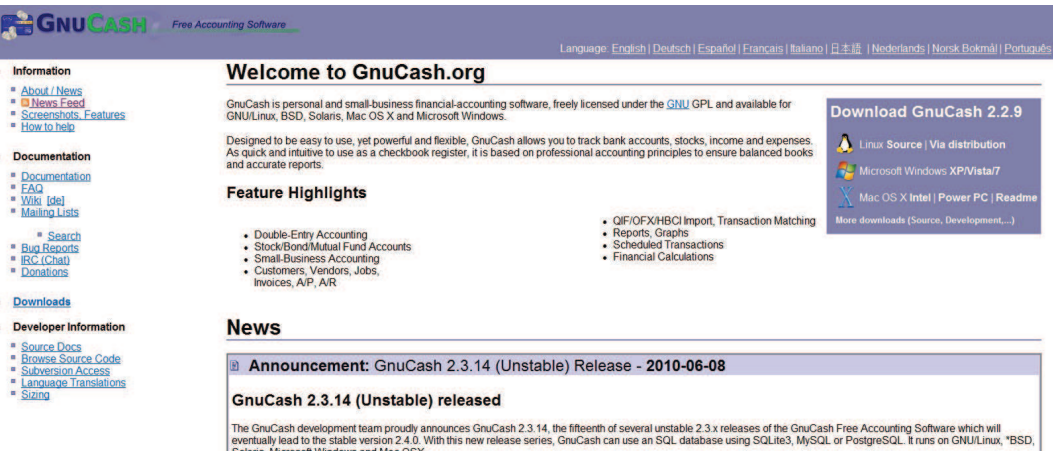

Slika 13.2: Spletna stran GnuCash

- osnovno računovodstvo;
- osebno računovodstvo;
- osebno e-poslovanje;
- e-nakupe in e-plačevanje računov;
- računovodstvo v manjših podjetjih.

Prednosti programskega orodja GnuCash:

- preprosta uporaba;
- interoperabilnost;
- možnost nadgradnje;
- brezplačno programsko orodje;
- široka paleta pomoči.

Slabosti programskega orodja GnuCash:

- omejitev možnosti in dodatnih funkcij, v primerjavi s plačljivimi programskimi orodji;
- okrnjena poročila (grafični prikaz);
- uvoz starih datotek.

#### **Download GnuCash**

#### Stable release (2.2.9)

A stable release is a version of GnuCash that is well tested and considered appropriate for every day use.

The latest stable release of GnuCash is 2.2.9. Choose the download for your operating system below.

#### **Installers**

- GnuCash 2.2.9 for Microsoft Windows XP/Vista/Z<br>• GnuCash 2.2.9 for Mac OS X Intel | Power PC | Readme
- 

#### Linux

Most linux distributions come bundled with a version of GnuCash, though it's not always the most recent version and it may not have b recommended to use the GnuCash version that comes with your distribution.

Below are ways to install GnuCash on some of the more popular distributions:

- . Fedora: Fedora users can install GnuCash through System->Administration->Add/Remove Software (Gnome) or Applications
- Mandriva: Mandriva users can install GnuCash through the Software Management in the Mandriva Linux Control Cent . Redhat/Centos: Redhat and CentOS don't have GnuCash in their repositories by default. It can be installed however from the t
- 
- . Configuring this additional software repository for your setup, see Epel's wiki page.<br>Detroit is a proposed to the setup of the setup see Epel's wiki page.<br>Detroit is will install GnuCash through the Software Center (in Applications menu.

#### Source code

- bzip2 compressed tarball for GnuCash 2.2.9<br>● USA Mirror<br>● European Mirror
- 

#### Unstable/Development release (2.3.14)

Unstable (development) releases are for testing purposes only. They contain the newest features and improvements, but may also co releases for everyday use.

#### Slika 13.3: Namestitev programskega orodja GnuCash

#### **Prenos in namestitev**

Programsko orodje je dostopno na spletnem mestu GnuCash [11], kjer pod razdelkom *Download*, kot prikazuje Slika 13.3, izberemo stabilno verzijo glede na operacijski sistem, ki ga uporabljamo (MicrosoftWindows, Ubuntu). Po prenosu izvedemo še namestitev programskega orodja. V kolikor uporabljamo Ubuntu operacijski sistem, je namestitev programskega orodja preprostejša, z uporabo Synaptic orodja enostavno poiščemo, prenesemo in namestimo programsko orodje GnuCash. Navodila za prenos in namestitev najdemo v uvodnem poglavju "Kako dostopati do programskih orodij?"

#### **Nastavitve**

Pred pričetkom dela s programom GnuCash s pomočjo čarovnika uredimo nastavitve za nadaljnjo uporabo (Slika 13.4). Izberemo denarno valuto in vrsto računa, ki ga želimo uporabljati. Na izbiro je več kot 30 različnih denarnih valut in 16 različnih računov, katere lahko odvisno od naših potreb in želja poljubno

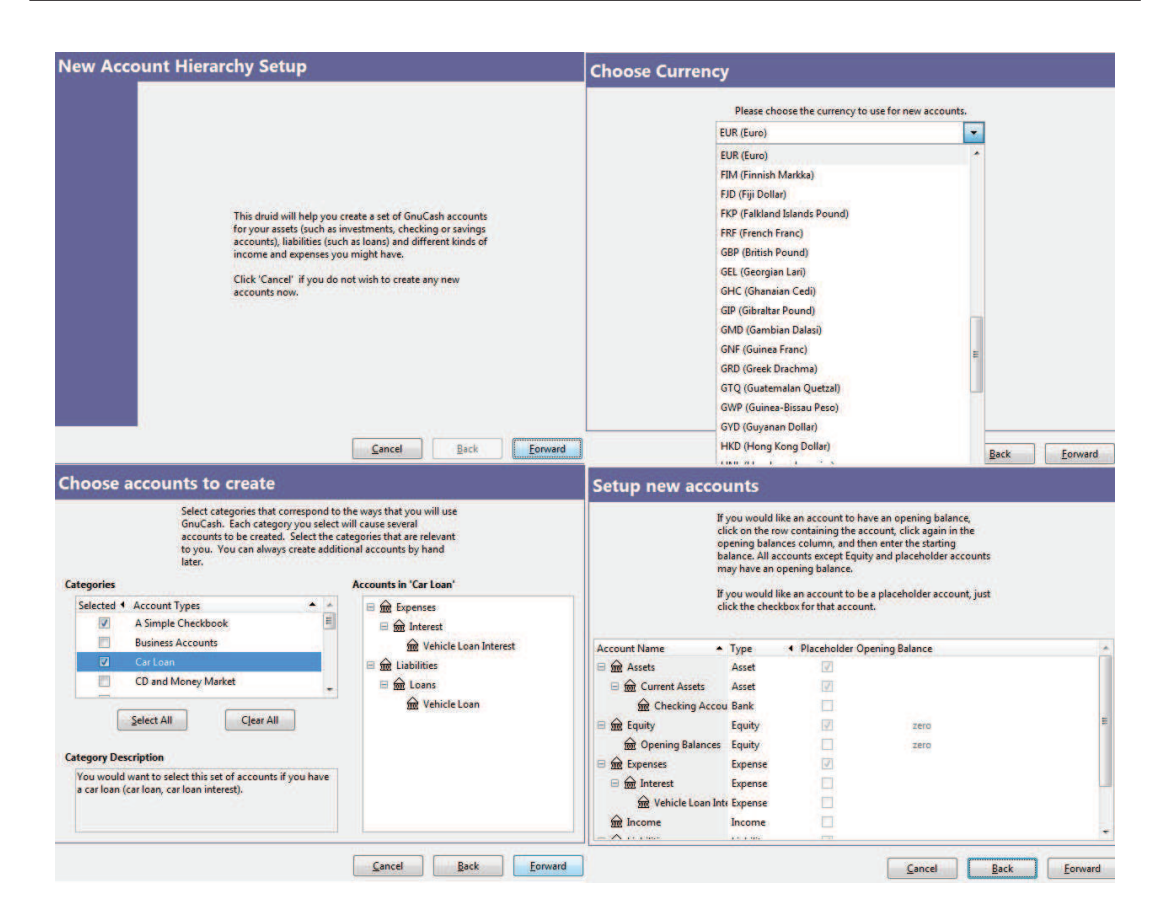

Slika 13.4: Nastavitve

kombiniramo.

Ko kreiramo in izberemo račune, pričnemo z delom. Prvi korak je vnos podatkov oz. transakcij. Podatke je možno uvoziti ali jih samostojno kreirati pod razdelki računov (Slika 13.5).

## **Uvažanje podatkovnih datotek**

Programsko orodje GnuCash omogoˇca uvažanje in branje QIF *(Quicken* Interchange Format), kar omogoča večjo integracijo z drugimi plačljivimi programi in kakovostnejše delo v kolikor imamo že ustvarjene datoteke ali jih uvažamo od drugod. QIF je odprta specifikacija za branje in pisanje finančnih dokumentov. GnuCash omogoča uvoz podatkovnih datotek tipa MT942, MT940, DTAUS in OFX/QFX (naslednik QIF datotek). QIF datoteke uvažamo s klikom na *File*, nadalje *Import*, kot prikazuje Slika 13.6.

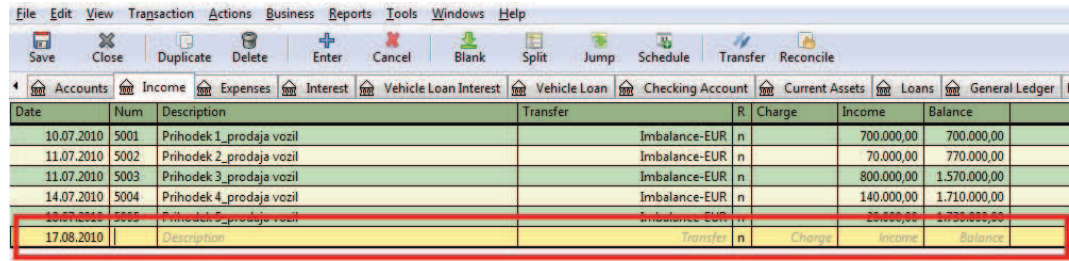

Slika 13.5: Kreiranje in vnos podatkov

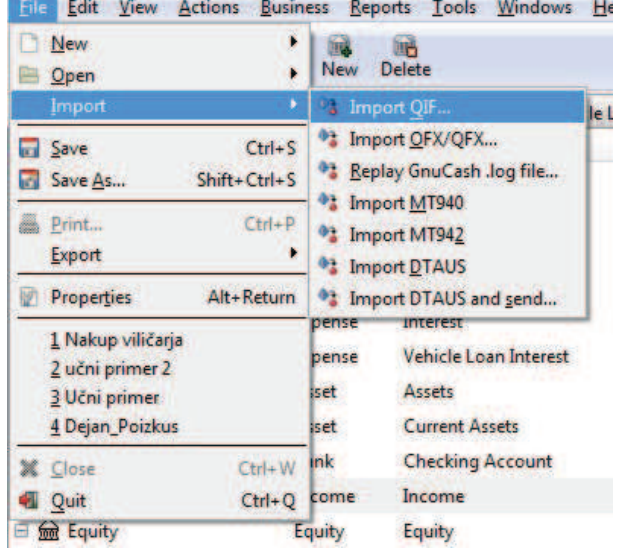

**STATISTICS** 

Slika 13.6: Uvoz datotek

| n<br>B | New<br>Open                                    | New                 | 鹂<br><b>Delete</b>                                  |              |                                         |                     |                               |                |                                              |  |
|--------|------------------------------------------------|---------------------|-----------------------------------------------------|--------------|-----------------------------------------|---------------------|-------------------------------|----------------|----------------------------------------------|--|
|        | Import                                         | <b>Expenses</b>     | $\widehat{\mathbf{m}}$<br>$\int$<br><b>Interest</b> | Vehicle Loan | File<br>Edit<br><b>View</b>             | <b>Actions</b>      | <b>Business</b>               | <b>Reports</b> | Windows<br>Tools<br>He                       |  |
| a      | Save<br>$Ctrl + S$                             | be<br>٠             | <b>Description</b>                                  |              |                                         |                     |                               |                |                                              |  |
| ъ.     | $Shift + Crit + S$<br>Save As                  | sbility             | <b>Liabilities</b>                                  |              | lт<br>Close<br>Save                     | <b>Dist</b><br>Open | Customer<br>Vendor            |                |                                              |  |
| Æ.     | $Ctrl + P$<br>Print                            | <b>ability</b>      | Loans                                               |              | 金<br>Accounts:                          | <b>foot</b> Incom   | <b>Employee</b>               | ٠              | $\bigoplus$<br>Vehicle L<br>iterest          |  |
|        | Export                                         | n.                  | <b>Export Accounts</b>                              |              | <b>Account Name</b>                     |                     | <b>Tax Table Editor</b>       |                | iption                                       |  |
|        | Alt+Return<br>Properties                       |                     | Export Chart of Accounts to QSF                     |              | <b>m</b> Liabilities<br>⊟               |                     | <b>Billing Terms Editor</b>   |                | <b>ities</b>                                 |  |
|        | 1 Nakup viličarja                              | Interest<br>pense   |                                                     |              | for Loans<br>Ξ                          |                     | <b>Bills Due Reminder</b>     |                |                                              |  |
|        | 2 učni primer 2                                | pense               | Vehicle Loan Interest                               |              | ⋒                                       | Vehicle Loan        | Export                        |                | <b>QSF</b> Invoice                           |  |
|        | 3 Učni primer<br>4 Dejan_Poizkus               | <b>iset</b><br>iset | Assets<br><b>Current Assets</b>                     |              | Expenses<br>⊟<br><sub>on</sub> Interest |                     | <b>Expense</b><br>Expense     | Exper<br>Inter | <b>QSF Customer</b><br>QSF Vendor            |  |
|        | $Ctrl + W$<br>X Close                          | ink                 | <b>Checking Account</b>                             |              |                                         |                     | Wehicle Loan Interest Expense |                | <b>QSF</b> Employee<br>Vehicle Loan Interest |  |
| a      | $Ctrl + Q$ come<br>Quit                        |                     | Income                                              |              |                                         |                     |                               |                |                                              |  |
|        | <b>See Equity</b>                              | Equity              | Equity                                              |              |                                         |                     |                               |                |                                              |  |
|        | $\triangle$ $\sim$ $\sim$ $\sim$ $\sim$ $\sim$ | <b>Paradicio</b>    | $D = \frac{1}{2}$ $D = \frac{1}{2}$                 |              |                                         |                     |                               |                |                                              |  |

Slika 13.7: Izvoz podatkovnih datotek

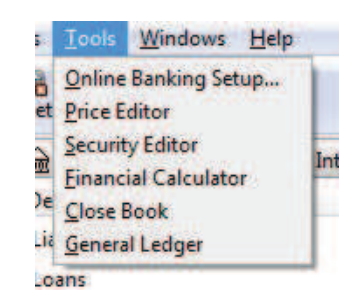

Slika 13.8: Orodja – 1. del

## **Izvažanje podatkovnih datotek**

Programsko orodje GnuCash omogoča izvažanje računov in ostalih podatkovnih dokumentov (Slika 13.7). Podatkovni dokumenti so računi in dokumenti (dobavnica, stranka, zaposleni).

## **Dodatne funkcije in orodja programa GnuCash**

Programsko orodje GnuCash poleg omenjenih funkcij in orodij, katere predstavimo v nadaljevanju, ponuja še različna orodja in funkcije:

1. Orodja v razdelku *Tools* v menijski vrstici: e-poslovanje, e-bančništvo (uvoz/izvoz podatkov podjetje-banka), finanˇcni raˇcunalnik (izraˇcun kredita, obresti in števila pologov), glavna knjiga itd. (Slika 13.8 in Slika 13.9).

2. Orodja v razdelku *Reports* v menijski vrstici: sredstva in obveznosti

| File                    | View       | Transaction        |               | <b>Actions</b> Business                                                           | Reports |                       | Tools Windows Help                             |          |
|-------------------------|------------|--------------------|---------------|-----------------------------------------------------------------------------------|---------|-----------------------|------------------------------------------------|----------|
| $\overline{\mathbf{u}}$ |            |                    |               |                                                                                   |         |                       | <b>Online Banking Setup</b>                    |          |
| <b>Save</b>             | Close      | Duplicate          | <b>Delete</b> |                                                                                   | Enter   | <b>C</b> Price Editor |                                                |          |
|                         |            |                    |               | Accounts <b>for</b> Income <b>for</b> Expenses <b>for</b> Interest <b>for</b> Ver |         |                       | Security Editor<br><b>Einancial Calculator</b> | tle Loan |
| Date                    | <b>Num</b> | <b>Description</b> |               |                                                                                   |         | <b>Close Book</b>     |                                                |          |
|                         |            |                    |               |                                                                                   |         |                       | <b>General Ledger</b>                          |          |
|                         |            |                    |               |                                                                                   |         |                       |                                                |          |

Slika 13.9: Orodja – 2. del

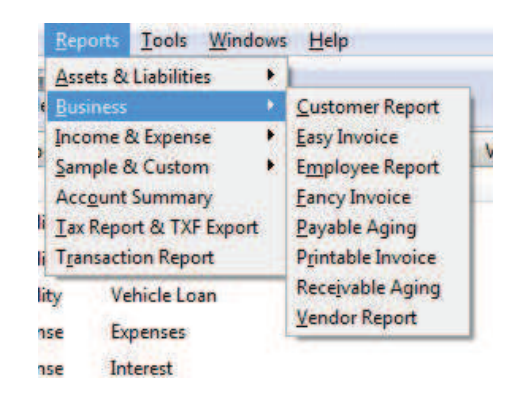

Slika 13.10: Poročila

(glavna knjiga, grafi, portofolijo, bilanca stanja); poslovanje (poročilo o zaposlenih, poročilo o stranki, dobavnica); prihodki in odhodki (izkaz poslovnega izida, grafi, denarni tok); davki; transakcije (Slika 13.10).

3. Orodja v razdelku *Business* v menijski vrstici: stranka (kreiranje, urejanje, iskanje podatkov); prodajalec (kreiranje, urejanje, iskanje podatkov); zaposleni (kreiranje, urejanje, iskanje podatkov) in urejevalnik (davki, pogoji).

4. Orodja v razdelku *Help* v menijski vrstici: dodatna pojasnila in pomoˇc pri kreiranju računov, razložitev določenih finančnih izrazov, transakcij in osnovnih konceptov (Slika 13.11).

Dodatna pomoč za uporabo programskega orodja GnuCash:

- Uporaba GnuCash 1
- Uporaba GnuCash 2

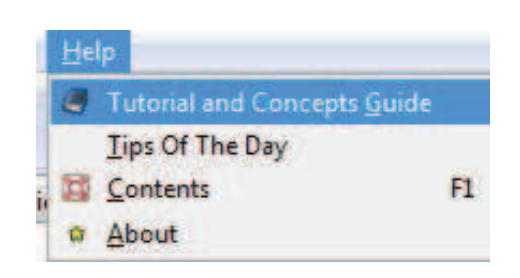

Slika 13.11: Pomoč

## **Problem**

**Vpliv investicije v nakup sodobnega viličarja na finančno poslovanje.** Doseganje učinkovitosti in pretočnosti materialnega toka je odvisno od

celotnega delovanja sistema oskrbne verige. Casovne zamude v fazi skladiščenja bistveno vplivajo na celotno pretočnost in podaljšanje procesov v oskrbni verigi. Eden izmed vzrokov je lahko zastarela tehnologija oz. uporaba zastarelih transportnih sredstev. Hitro ukrepanje in investicija v nakup sodobne tehnologija (v našem primeru sodobni in ekološko sprejemljiv viličar), ponudita uporabniku možnost optimizacije poslovanja, dosego višje pretočnosti materialnega toka in zmanjšanje stroškov (gorivo, čas in število manipulacij).

Investicija v nakup sodobnega viličaria lahko za manjša podjetja ali organizacije predstavlja nepremostljivo oviro. Tržne cene sodobnih viličarjev se gibljejo od 20.000  $\in$  dalje. Takšna investicija predstavlja kratkoročno ogromen odhodek oz. strošek, katerega dolgoročno vsekakor izkoristimo in povrnemo v obliki optimizacije poslovanja in zmanjšanja stroškov. Vsaka investicija v nakup premičnine predstavlja v prvem koraku strošek oz. odhodek, ki ga moramo pokriti z drugimi sredstvi, najpogosteje z bančnim kritje z najemom kredita ali leasinga. V drugem koraku je ta premičnina naš lastniški kapital s katerim je možno najeti dodatne bančne krediti, za katere potrebujemo kritje v obliki nepremičnin ali premičnin. Investicija v nakup sodobnega viličarja vsekakor ni strošek v njegovem celotnem življenjskem ciklu, saj nam po poplačilu obveznosti kredita ta ista premičnina ostane v lasti in nastopa v funkciji lastniškega kapitala.

**Vpliv investicije v višini 20.000 € na finančno poslovanje podjetja?** 

# **13.3 Uporaba**

V nadaljevanju predstavimo primer poslovanja podjetja OpenStorage, njihove denarne tokove in transakcije. Poleg tega predstavimo še vpliv investicije v nakup sodobnega viličarja na poslovanje podjetja. Po namestitvi programskega orodja GnuCash in izbiri raˇcunov priˇcnemo z delom. Za priˇcetek dela je potrebno odpreti nov dokument (Slika 13.12 in Slika 13.13) in izbrati denarno valuto in vrsto računa. V našem primeru izberemo denarno valuto evro  $(\epsilon)$  in račun za enostavno računovodstvo s kombinacijo posojila za avto. Z enostavnim računovodstvom prikažemo splošne transakcije, kot npr. transakcije prihodkov in odhodkov. Raˇcun *Car Loan* služi kot raˇcun za posojilo za investicijo v nakup sodobnega viličarja. Račun *A Simple Chekbook* uporabimo za prikaz osnovnih transakcij prihodkov, odhodkov, lastniškega kapitala itd.

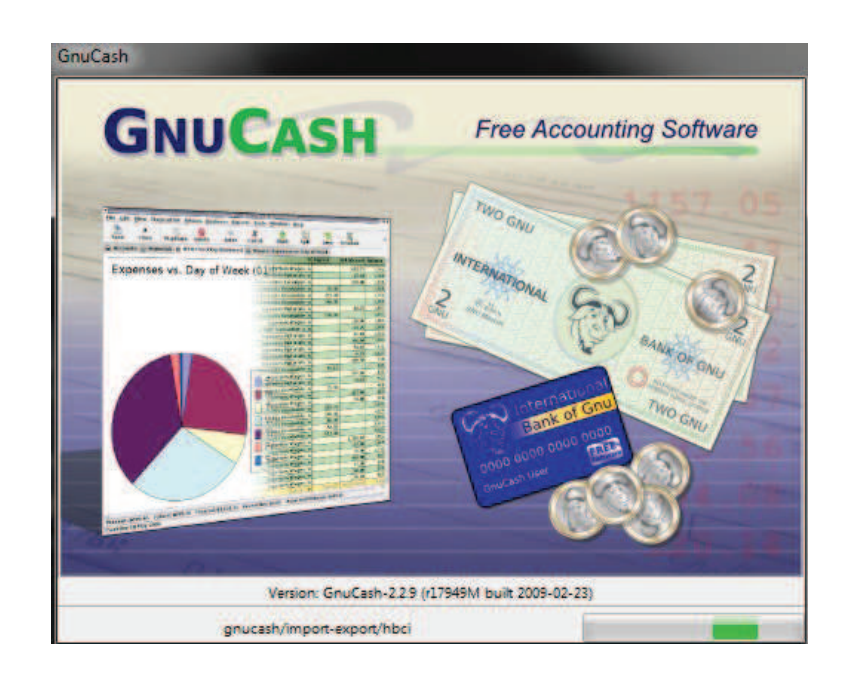

Slika 13.12: Zagon programa GnuCash

| Edit<br>File<br>View<br>Actions | <b>Business</b> | Tools<br>Reports         | Windows    | Help |
|---------------------------------|-----------------|--------------------------|------------|------|
| <b>New</b>                      |                 | New File                 | $Ctrl + N$ |      |
| $O$ <sub>pen</sub>              | ٠               | <b>New Accounts Page</b> |            |      |
| <b>Import</b>                   |                 | <b>New Budget</b>        |            |      |
| Save<br><b>ICE</b>              | $Ctrl + S$      |                          |            |      |
| Save As                         | Shift+Ctrl+S    |                          |            |      |
| Print<br>æ                      | $Ctrl + P$      |                          |            |      |
| Export                          |                 |                          |            |      |
| <b>Properties</b>               | Alt+Return      |                          |            |      |
| 1 Dejan_Poizkus                 |                 |                          |            |      |
| Close                           | $Ctrl + W$      |                          |            |      |
| Quit                            | $Ctrl + Q$      |                          |            |      |

Slika 13.13: Nov dokument

| <b>File</b><br>Edit<br>View                          | <b>Actions</b><br><b>Business</b><br>Tools<br>Reports | Windows        | Help       |
|------------------------------------------------------|-------------------------------------------------------|----------------|------------|
| ,,,,,,,,,,,,,,,,,,,<br><b>ISTE</b><br>Close<br>Save. | <b>BA</b><br>▩<br>B<br>Edit<br>Delete<br>New<br>Open  |                |            |
| 孟<br>Accounts                                        |                                                       |                |            |
| <b>Account Name</b>                                  | Description<br>$\blacksquare$                         | $\blacksquare$ | Total      |
| <b>Smit Liabilities</b><br>田                         | Liabilities                                           |                | $0,00 \in$ |
| <b>Tool</b> Expenses<br>田                            | Expenses                                              |                | $0,00 \in$ |
| <b>Tool</b> Assets<br>田                              | Assets                                                |                | $0,00 \in$ |
| Income<br><b><i><u>mm</u></i></b>                    | Income                                                |                | $0.00 \in$ |
| Đ<br><b>but</b> Equity                               | Equity                                                |                | $0.00 \in$ |

Slika 13.14: Glavna stran

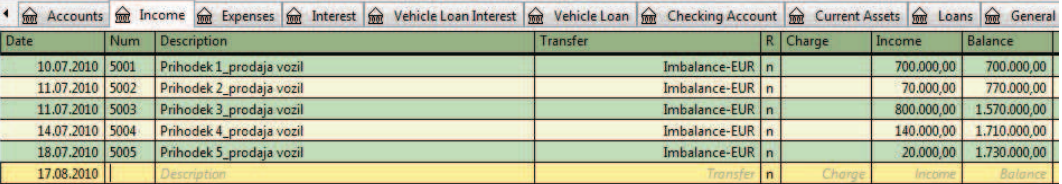

#### Slika 13.15: Prihodki

Po nastavitvah se v GnuCash pojavi glavna stran (Slika 13.14), kjer pričnemo z vnosom podatkov (transakcij, zneskov itd.). Podatke lahko uvozimo ali samostojno kreiramo.

Za vsak račun kreiramo ali uvozimo podatke. Podatke pridobimo z ovrednotenjem vhodnih količin, ki jih pridobimo s pomočjo simulacije dogajanja. Tako so stroški komponent ovrednoteni s ceno in vhodno količino za obdobje 5 dni. Prihodki od prodaje so ovrednoteni s proizvodno količino vozil in dobičkom od prodaje vsakega vozila.

Zaradi lažjega sledenja transakcij je potrebno natančno vnašati podatke (datum) in določiti identifikacijske številke transakcij (številka). Transakcije še opišemo in določimo vrsto transakcij (prenos in transfer računov). Prihodke sestavlja 5 različnih prihodkov od prodaje vozil v skupnem znesku 1.730.000  $\in$ , ki jih prejmemo kot nadomestilo za opravljeno dejavnost (transport, dostava, skladiščenje) v procesu oskrbne verige (Slika 13.15).

Odhodke sestavljajo plačila komponent, ki so ovrednotena z nabavno ceno in vhodno količino; mesečni stroški (voda, komunala, elektrika); izplačilo plač zaposlenim v oddelku skladišča in transporta; ostali stroški (režijski, vzdrževanje). Vsi odhodki znašajo1.682.500 €. K temu prištejemo še plačilo

| File<br>Edit<br>View |            | Actions<br>Windows Help<br>Transaction<br><b>Business</b><br>Tools<br>Reports                                                                                                    |                                   |                  |                   |
|----------------------|------------|----------------------------------------------------------------------------------------------------|-----------------------------------|------------------|-------------------|
| 6<br>Save            | ×<br>Close | <b>Split</b><br><b>Delete</b><br>Blank<br><b>Duplicate</b><br>Enter<br>Cancel<br>Jump                                                                                                    | Schedule<br>Reconcile<br>Transfer |                  |                   |
|                      |            | I find Accounts find Income find Expenses find Interest find Vehicle Loan Interest find Vehicle Loan find Checking Account find Current Assets find Loans find General Ledger Balance She |                                   |                  |                   |
| Date                 | <b>Num</b> | <b>Description</b>                                                                                                    | <b>Transfer</b>                   | R Expense        | Rebate<br>Balance |
| 14.07.2010 400       |            | Plačilo komponent_vijaki                                                                                                    | Imbalance-EUR   n                 | 183.000,00       | 183.000,00        |
| 14.07.2010 4001      |            | Plačilo komponent_pnevmatike                                                                                                    | Imbalance-EUR   n                 | 924.000.00       | 1.107.000.00      |
| 14.07.2010 4002      |            | Plačilo komponent platišča                                                                                                    | Imbalance-EUR   n                 | 539.000.00       | 1,646,000.00      |
| 14.07.2010 4005      |            | Plačilo stroškov mesečni                                                                                                    | Imbalance-EUR   n                 | 17.000,00        | 1.663.000,00      |
| 15.07.2010 4006      |            | Izplačilo plač                                                                                                    | Imbalance-EUR   n                 | 15.000,00        | 1.678.000.00      |
| 16.07.2010 4007      |            | Ostali stroški                                                                                                    | Imbalance-EUR   n                 | 4.500,00         | 1.682.500,00      |
| 17.08.2010           |            | <b>Description</b>                                                                                                    | Transfer                          | $\ln$<br>Expense | Balance           |

Slika 13.16: Odhodki

|                 |                 | 4 (mg Vehicle Loan (mg Checking Account   Trial Balance   Account Summary   Hello, World   mg Opening Balances   mg Equity   Cash Flov |            |          |         |
|-----------------|-----------------|----------------------------------------------------------------------------------------------------|------------|----------|---------|
| Date.           | Num Description | <b>Transfer</b>                                                                                                    | R Decrease | Increase | Balance |
| 20.06.2010 1001 | Nakup viličaria | Equity: Opening Balances   n                                                                                                    | 20,000.00  |          |         |
| 18.08.2010      |                 |                                                                                                    |            |          |         |

Slika 13.17: Najem posojila

obresti za najem posojila, ki znašajo 1.500 €. Skupni znesek odhodkov je tako enak 1.684.000  $\in$  (Slika 13.16).

Najem posojila za investicijo v nakup sodobnega viličarja opredelimo in umestimo v obveznosti, saj najem posojila predstavlja obveznost vrnitve sredstev. Znesek posojila znaša 20.000  $\epsilon$  in v danem primeru poveča višino lastniškega kapitala (Slika 13.17).

Za sredstva, med katera spada bančni račun, določimosredstva, ki smo jih prejeli in jih hranimo na bančnem računu. Skupni znesek sredstev znaša 29.500 €. Sredstva imajo v lastniškem kapitalu pozitivni predznak, ko od njih odštejemo obveznosti, dobimo vrednost lastniškega kapitala (Slika 13.18).

Obveznosti in sredstva predstavljajo lastniški kapital, kateremu dodamo še razliko med prihodki in odhodki. Razlika med sredstvi in obveznostmi znaša v našem primeru 49.500 € (Slika 13.19).

Pregled vseh računov poda naslednjo sliko (glej Sliko 13.20):

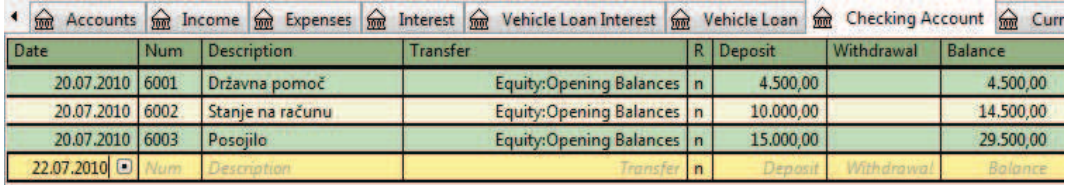

Slika 13.18: Sredstva

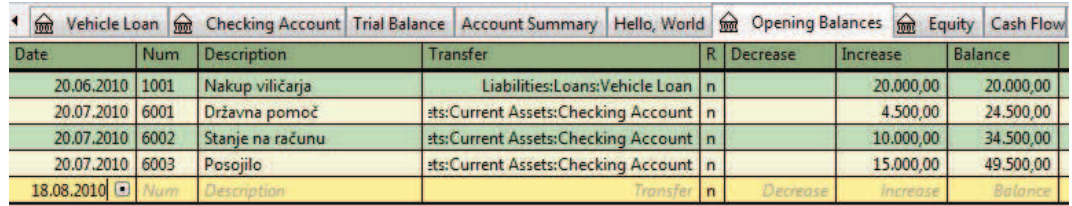

## Slika 13.19: Lastniški kapital

- višina *obveznosti*, kamor umestimo posojilo za nakup viličarja, znaša 20.000  $\in,$
- višina *odhodka*, kamor umestimo vse odhodke oz. stroške, znaša 1.684.000  $\in,$
- višina *sredstev*, kamor umestimo stanje zneska na bančnem računu, znaša 29.500 €,
- višina *prihodkov*, kamor umestimo vse prihodke, znaša 1.730.000  $\epsilon$ ,
- višina *lastniškega kapitala*, kjer obveznosti odštejemo od sredstev, znaša  $49.500 \in .$

| <b>Account Name</b>                        |               |                         | Vehicle Loan Interest | 命<br>Vehicle Loan<br>$\bigcirc$ | <b>Checking Account</b> |
|--------------------------------------------|---------------|-------------------------|-----------------------|---------------------------------|-------------------------|
|                                            | <b>1</b> Type | <b>1</b> Description    | 4 Commodity 4 4       | <b>Balance 4</b>                | Total                   |
| Cultipation                                | Liability     | <b>Liabilities</b>      | Euro                  | 0.00€                           | $-20,000,00 \in$        |
| □ <del>m</del> Loans                       | Liability     | Loans                   | Euro                  | $0.00 \in$                      | $-20.000,000$           |
| <b>Sent</b> Vehicle Loan                   | Liability     | Vehicle Loan            | Euro                  | $-20,000,000$ €                 | $-20,000,000$ €         |
| Expenses                                   | Expense       | <b>Expenses</b>         | Euro                  | $0.00 \in$                      | 1.684.000.00 €          |
| <b>Sont</b> Interest<br>a                  | Expense       | Interest                | Euro                  | 1.682.500.00 €                  | 1.684.000.00 €          |
| <b>front</b> Vehicle Loan Interest Expense |               | Vehicle Loan Interest   | Euro                  | 1.500,00 €                      | 1.500,00 €              |
| Assets                                     | Asset         | Assets                  | Euro                  | $0.00 \in$                      | 29.500,00 €             |
| <b>Son</b> Current Assets<br>⊟             | Asset         | <b>Current Assets</b>   | Euro                  | $0.00 \in$                      | 29,500,00 €             |
| <b>Smt</b> Checking Account                | Bank          | <b>Checking Account</b> | Euro                  | 29,500,00€                      | 29,500,00 €             |
| <b>m</b> Income                            | Income        | <b>Income</b>           | Euro                  | 1.730.000.00 €                  | 1.730.000,00 €          |
| <b>Co</b> Equity                           | Equity        | Equity                  | Euro                  | $0.00 \in$                      | 49,500,00 €             |
| <b>Opening Balances</b>                    | Equity        | <b>Opening Balances</b> | Euro                  | 49.500,00 €                     | 49.500,00 €             |
| Imbalance-EUR                              | Bank          |                         | Euro                  | 46.000,00 €                     | 46.000,00 €             |

Slika 13.20: Pregled računov

Iz slednjega sklepamo:

- podjetje posluje z dobičkom, ki znaša 46.000 $\epsilon$ ,
- višina skupnih sredstev, sestavljena iz dobička in lastniškega kapitala, znaša 95.500 $\epsilon$ ,
- investicija v nakup sodobnega viličarja (najem posojila) poviša lastniški kapital.

S programskim orodjem GnuCash lahko pripravimo in izvozimo različna poročila glede na naše potrebe in želje [24]. S klikom na *Reports* v menijski vrstici izbiramo med različnimi vrstami poročil. Za prikaz denarnih tokov izberemo v menijski vrstici razdelek *Reports*, nadalje *Income and Expense* in nadalje *Cash Flow* (Slika 13.21).

Najpomembnejše je sprotno pregledovanje in vodenje glavne knjige, kamor beležimo vse transakcije z vsemi potrebni podatki za določeno obdobje. Poročilo glavne knjige se nahaja v razdelku menijske vrstice *Reports*, nadalje *Assets and Liabilities* in nadalje *General Ledger* (Slika 13.22).

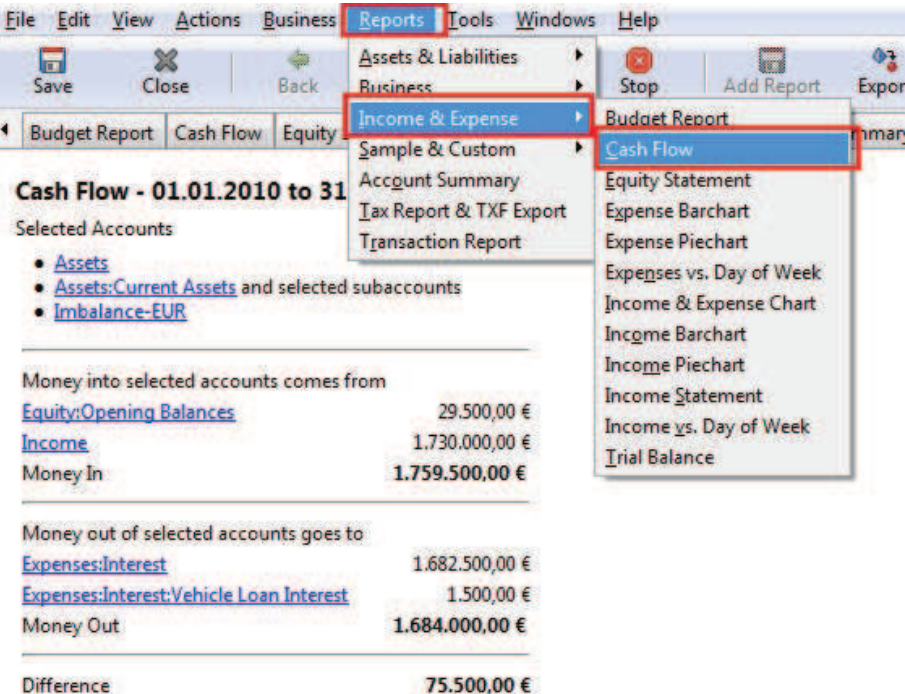

Slika 13.21: Izbira poročila denarnega toka

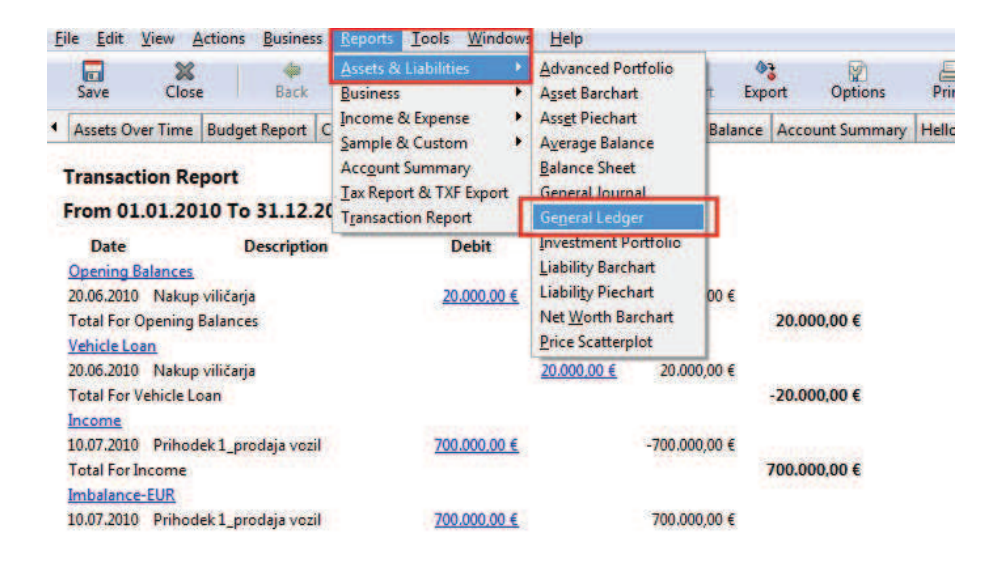

Slika 13.22: Glavna knjiga

|   | 亩<br>Save                |               | Close | Back                                                    | Forward | Reload | Stop              |
|---|--------------------------|---------------|-------|---------------------------------------------------------|---------|--------|-------------------|
| ۹ |                          |               |       | Balance Sheet   Assets   Assets Over Time   Budget Repo |         |        | <b>Equity Sta</b> |
|   |                          |               |       | Cash Flow - 01.01.2010 to 31.12.2010                    |         |        |                   |
|   | <b>Selected Accounts</b> |               |       |                                                         |         |        |                   |
|   | · Assets                 | Imbalance-EUR |       | Assets: Current Assets and selected subaccounts         |         |        |                   |

Slika 13.23: Osveževanje podatkov

Osveževanje in posodabljanje podatkov se izvaja samodejno ali s klikom na *Reload* v orodni vrstici programa. Samodejno osveževanje podatkov poskrbi za finančno natančnost pri vsakokratnem dodajanju oz. popravljanju računov (Slika 13.23).

#### **Povzetek**

Poslovna učinkovitost, kamor uvrščamo vse logistične procese (transport, skladiščenje...), je v veliki meri odvisna od finančnega načrtovanja, izvajanja in kontroliranja. V številnih primerih je kapital gonilna sila razvoja in napredka in presežki izraženi v kapitalu omogočajo dolgoročni razvoj podjetja ali organizacije. Pravilno in strateško usmerjanje presežkov v razvoj in posodabljanje obstoječih sistemov in opreme zagotavljajo obstoj podjetja in povrnitev vsakega investiranega sredstva. Takšen način zahteva odlično poznavanje finančnih zakonitosti in področij (denarni tokovi, zakoni). Če k osnovnemu znanju računovodstva dodamo še poznavanje in uporabo programskega orodja, govorimo o odlični kombinaciji učinkovitega in kakovostnega vodenja računa. Z uporabo finančnega orodja GnuCash prikažemo manjši segment vodenja osnovnih računov in vpliv investicije v nakup sodobnega viličarja na finančno poslovanje. Vsekakor je investicija v prvem koraku strošek oz. odhodek za podjetje, ampak v nadaljevanju predstavlja vir lastniškega kapitala, kakršna je npr. nepremičnina. Investiranje v sodobne tehnologije ima posreden vpliv na finančno poslovanje, saj dolgoročno zmanjšuje posamezne stroške poslovanja, v našem primeru transporta in manipulacij. Programsko orodje GnuCash je priporočljivo za uporabo in vodenje računov v maniših podjetjih ali manj zahtevnih okoljih, vsekakor pa je priporočljiv za vodenje osebnega računa [50].

Pri opisu programskega orodja GnuCash smo uporabili še dodatne vire in literaturo: [7] [16].